#### **NOTE**

Manuals in Spanish for this model are available at [support.brother.com](http://support.brother.com). Manuales en Español para este modelo están disponibles en [support.brother.com.](http://support.brother.com)

- • Most of the illustrations in this *Quick Setup Guide* show the MFC-J491DW.
- Save all packing materials and the box in case you must ship your machine.
	- • **You must purchase the correct interface cable for the interface you want to use. A USB cable is included with some models.**

#### **USB cable**

We recommend using a USB 2.0 cable (Type A/B) that is no more than 6 feet (2 meters) long.

### 1 **Unpack the machine and check the components**

The components included in the box may differ depending on your country. Remove the protective tape and film covering the machine.

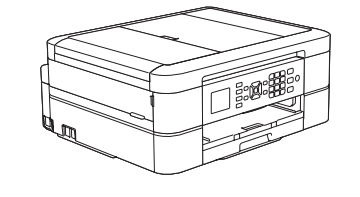

**brother** 

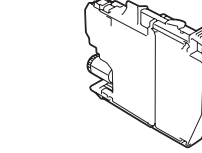

- • Black • Yellow
- • Cyan
- Magenta

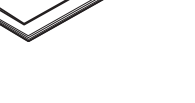

Follow the steps on the LCD to unpack and install the ink cartridges. The machine will prepare the ink tube system for printing.

When the machine has finished the initial cleaning process, follow the steps on the LCD to configure the machine settings.

- Check print quality
- • Set Firmware Update defaults
- Print the installation sheet

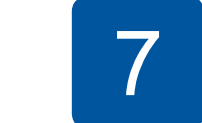

### **Connect the telephone line cord**

- **2.** Press **A** or ▼ to select the following:
- **a.** Select [Fax], and then press **OK**.
- **b.** Select [Set Receive], and then press **OK**.
- **c.** Select [Receive Mode], and then press **OK**.
- **d.** Select your Receive Mode, and then press **OK**.
- **3.** Press **Stop/Exit**.

**NOTE**

You can adjust the control panel angle to read the LCD more easily.

### **MFC-J491DW / MFC-J497DW**

# Quick Setup Guide

Read the *Product Safety Guide* first, then read this *Quick Setup Guide* for the correct installation procedure.

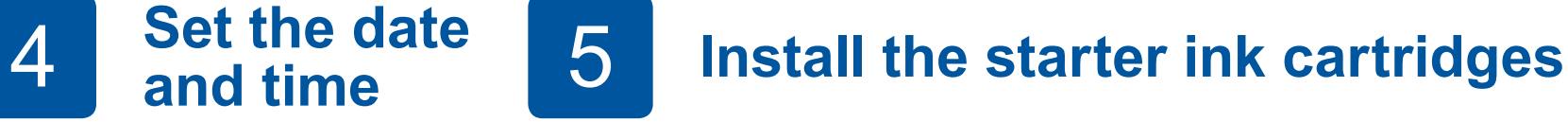

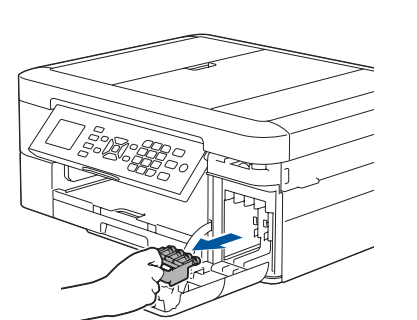

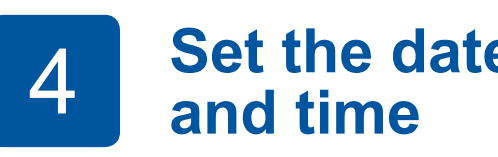

## 6 **Machine settings**

D01415001-01 USA/CAN Version C

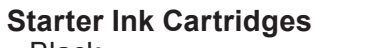

**Quick Setup Guide Product Safety Guide**

> ink cartridge horizontally 15 times as shown, before inserting it into the machine.

**Brother Installation Disc**

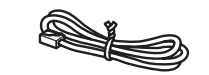

**Telephone Line Cord**

Open the ink cartridge cover and remove the orange protective part from the machine.

Open the output paper tray  $cover \bigodot$ .

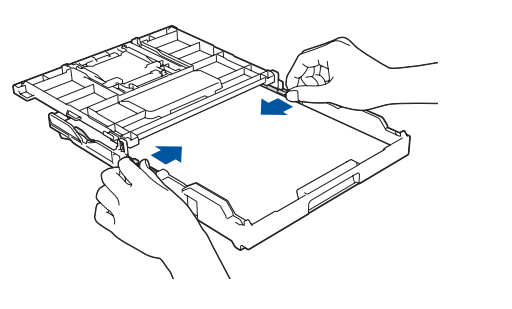

- **1.** Press **Settings**.
- **2.** Press **A** or ▼ to select the following: **a.** Select [Initial Setup], and then press **OK**. **b.** Select [Local Language], and then press **OK**. **c.** Select your language, and then press **OK**.
- **3.** Press **Stop/Exit**.

#### **1.** Press **Settings**.

#### Watch our FAQ Videos for help with setting up your Brother machine. [support.brother.com/videos](http://support.brother.com/videos)

**Load paper in the paper tray** 

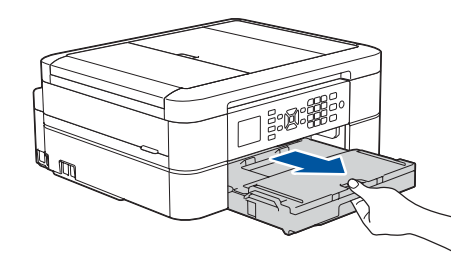

Store your name and fax number so the machine prints it on all outgoing fax pages.

For more information, see *Enter Text on Your Brother Machine* in the *Online User's Guide*.

- **1.** Press **Settings**.
- **2.** Press **A** or ▼ to select the following:
	- **a.** Select [Initial Setup], and then press **OK**.
	- **b.** Select [Station ID], and then press **OK**.
	- **c.** Select [Fax], and then press **OK**.
- **3.** Enter your fax number (up to 20 digits), and then press **OK**.
- **4.** Enter your name (up to 20 characters), and then press **OK**.
- **5.** Press **Stop/Exit**.

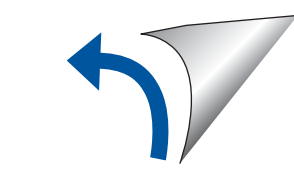

# 8 **Select your language (if needed)** 10 **Set your Station ID**

If you are not using your machine as a fax, go to **11** .

If you are not using your machine as a fax, go to **8** . For more information on using the fax feature, see the *Online User's Guide*.

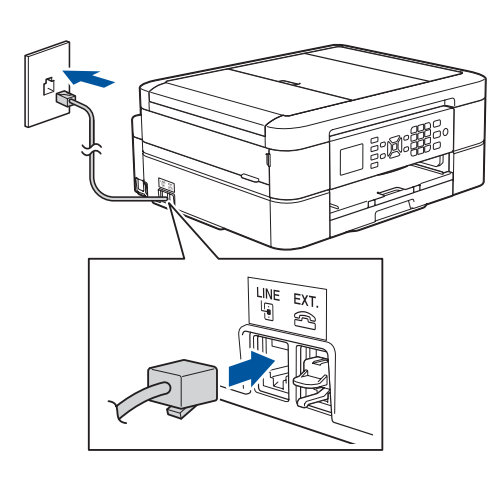

### 9 **Select the correct Receive Mode**

If you are not using your machine as a fax, go to **11** .

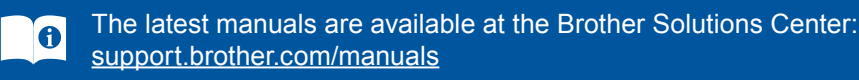

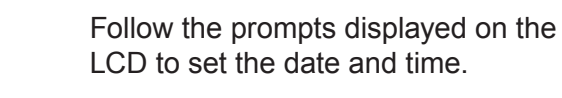

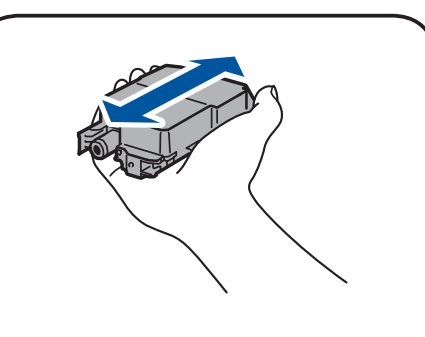

Quickly shake just the **black**

#### **NOTE**

Do not throw away the orange protective part. You will need it if you transport the machine.

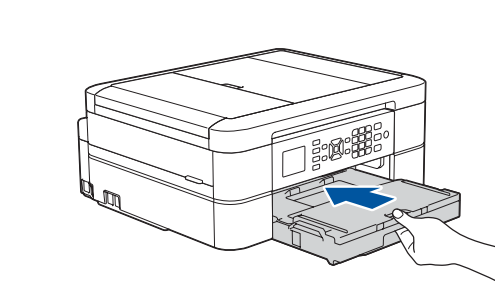

Close the output paper tray cover, and then slowly push the tray completely into the machine.

Pull out the paper support  $\bigcirc$ , and unfold the paper support flap  $\bullet$  so that the

Adjust the paper guides.

**NOTE**

printed pages do not fall.

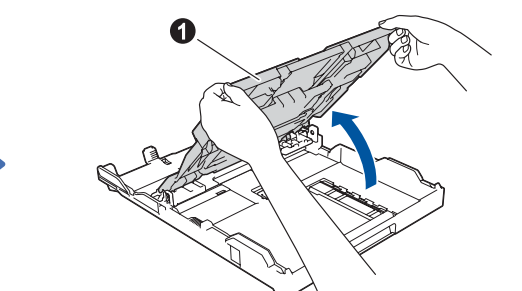

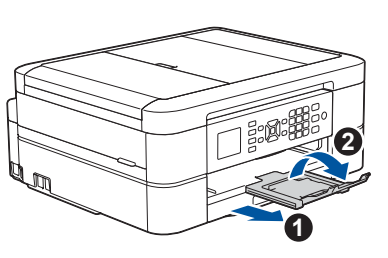

**3 Connect the power cord** 

For FAQs, Troubleshooting, and to download software and manuals, visit [support.brother.com.](http://support.brother.com) For product specifications, see the *Online User's Guide*. © 2018 Brother Industries, Ltd. All rights reserved.

For Windows®: [support.brother.com/windows](http://support.brother.com/windows) For Mac: [support.brother.com/mac](http://support.brother.com/mac)

Your mobile device must be connected to the same wireless network as your Brother machine.

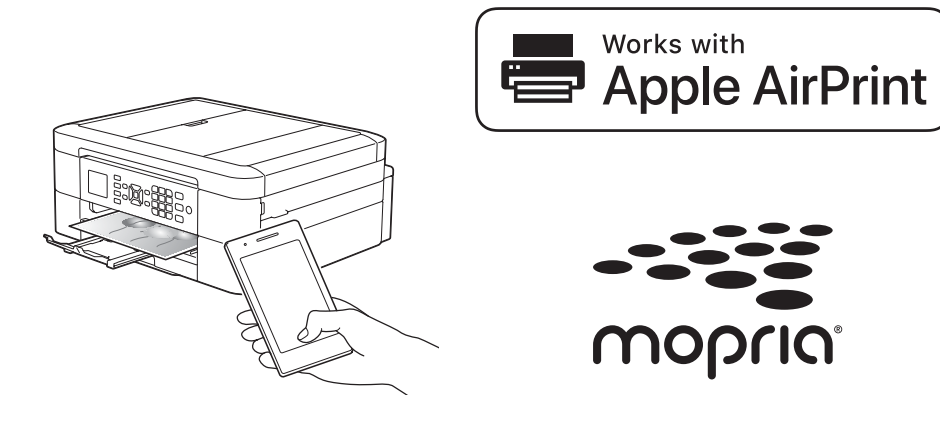

### **Select a device to connect to your machine**

Put the installation disc into your CD/DVD drive, or download the Full Driver & Software Package at:

If you are using a recently released operating system on your computer, visit the above websites for updated driver and software information.

#### **Follow the on-screen instructions and prompts.**

For Windows®:

If the Brother screen does not appear automatically, go to **Computer** (**My Computer**/**This PC**). Double-click the CD/ DVD-ROM icon, and then double-click **start.exe**.

For Mac: For full driver functionality, we recommend choosing the **CUPS driver** when adding a printer.

If you cannot find this information, ask your network

administrator or wireless access point/router manufacturer.

If setup is not successful, restart your Brother machine and your wireless access point/router, and repeat **13** .

- **1.** Go to your machine, and press **WiFi** on the panel. Press **OK** to select [Setup Wizard]. The [Enable WLAN?] message appears on the LCD.
- **2.** Press ▶ to select Yes.

Find your SSID (Network Name) and Network Key (Password) on your wireless access point/router and write them in the table provided below.

> Select the SSID (Network Name) for your access point/router and enter the Network Key (Password).

When the wireless setup is successful, the LCD displays [Connected].

Go to **14** to install apps.

### **Print or scan using your mobile device**

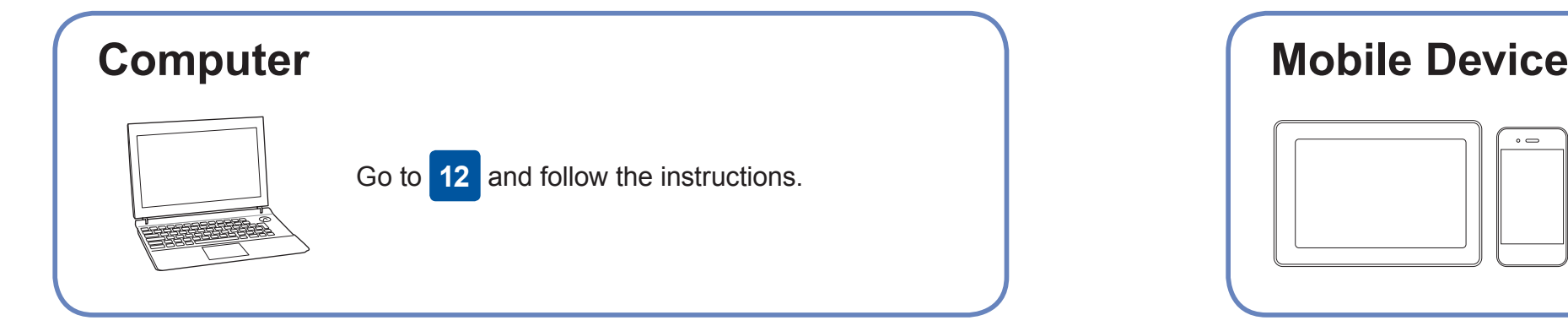

Go to **12** to install software. **For Computer For Mobile Device**

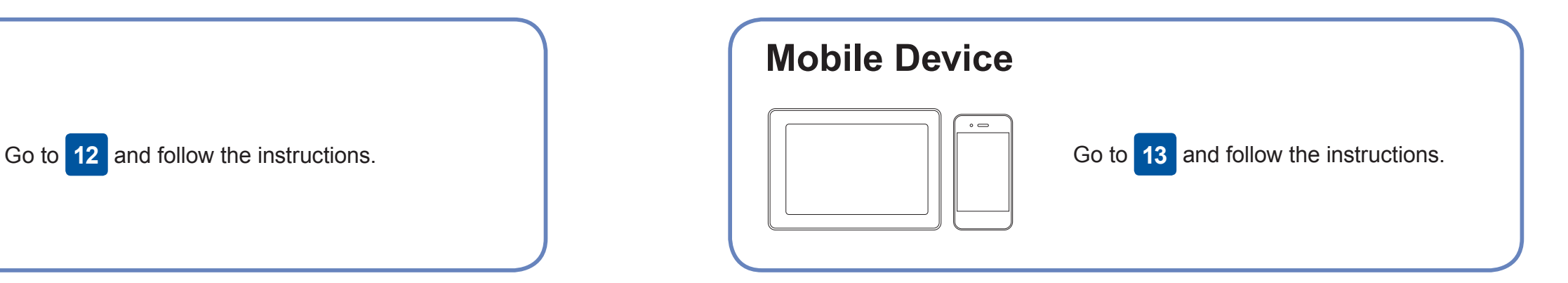

### **Can't Connect? Check the following:**

Brother regularly updates firmware to add features and apply bug fixes.

Download and install our free application **Brother iPrint&Scan** from a mobile application store, such as the App Store, Google Play™ or Microsoft<sup>®</sup> Store using your mobile device.

To check for the latest firmware, visit [support.brother.com/up4.](http://support.brother.com/up4)

### **Connect your computer**

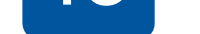

your device and your machine directly. For additional wireless network support, go to [support.brother.com/wireless-support](http://support.brother.com/wireless-support).

Brother SupportCenter is a mobile app that provides the latest support information for your Brother product. Visit the App Store or Google Play™ to download.

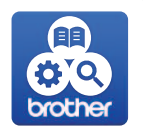

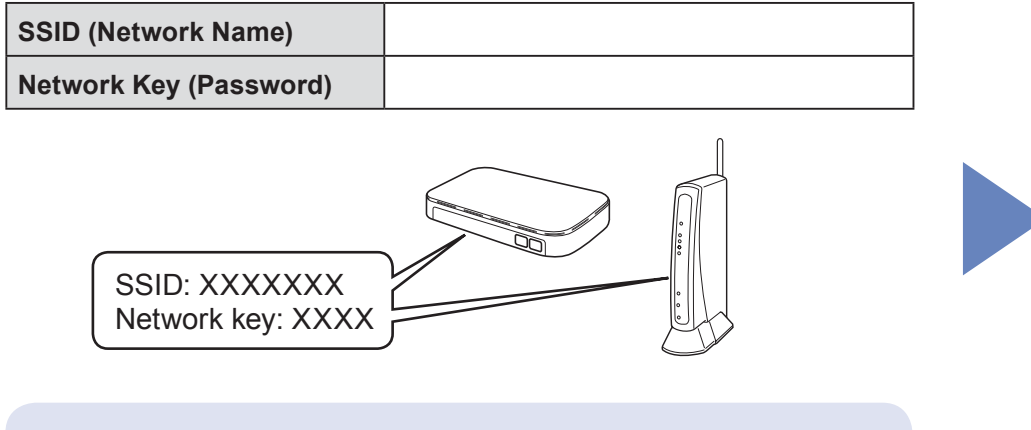

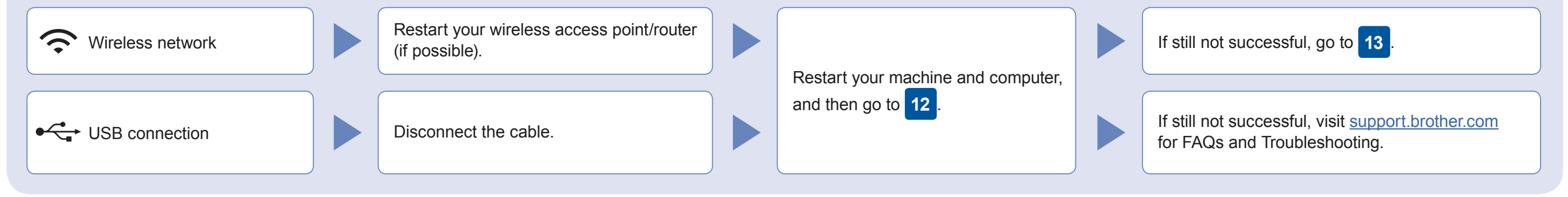

### Additional Wireless Support: [support.brother.com/wireless-support](http://support.brother.com/wireless-support)

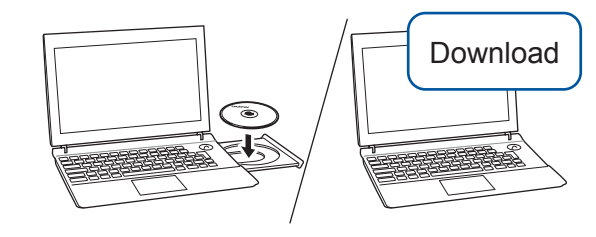

For USB Connection: Locate the correct port inside the machine as shown.

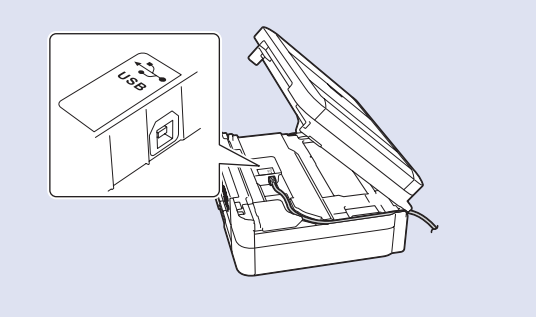

#### **Finished**

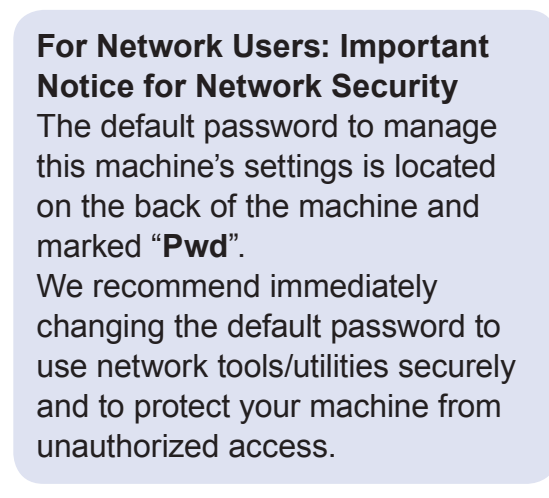

AirPrint is available for all supported iOS devices including iPhone, iPad, and iPod touch. You do not need to download any software to use AirPrint. For more information, see the *Online User's Guide*.

Download and install the Mopria® Print Service app from Google Play™ using your Android™ device.

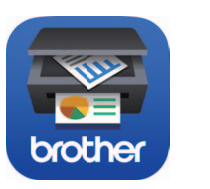

#### **Optional apps**

You can print from and scan to your mobile device using various apps. For instructions, see the *Online User's Guide*.

(USA only) For more information on apps, visit [www.brother-usa.com/connect](http://www.brother-usa.com/connect).

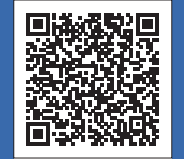